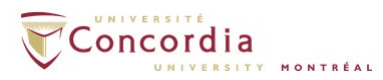

# **IMAP - Outlook 2010/2013/2016**

Please note: If you are setting up voice mail IMAP connection **off-campus**, please connect to Concordia's network via **VPN** client first.

If you install the Internet Message Access Protocol IMAP service, voice-mail will appear as a sound file attached to an email message, but in a separate IMAP folder in your email client. The red light indicator on your phone will indicate a new voice-mail message in your IMAP. If you delete a voice-mail message from your IMAP folder, the message will also be deleted from the voice-mail on your telephone. You can still access the *new* voice-mail from your telephone once you install the IMAP service. Using the telephone, you will be prompted to enter your **PIN** instead of your voice-mail password. The **PIN** is your voice-mail password. You can access your voice-mail entirely through your telephone if you so choose.

*Foradditional assistant with setting up IMAP, please contact the IITSService Desk at [help@concordia.ca](mailto:help@concordia.ca) or extension 7613.*

- Open Outlook client
- Click on **File** > **Info > Account Settings** > **Add and remove accounts or change existing connection settings**

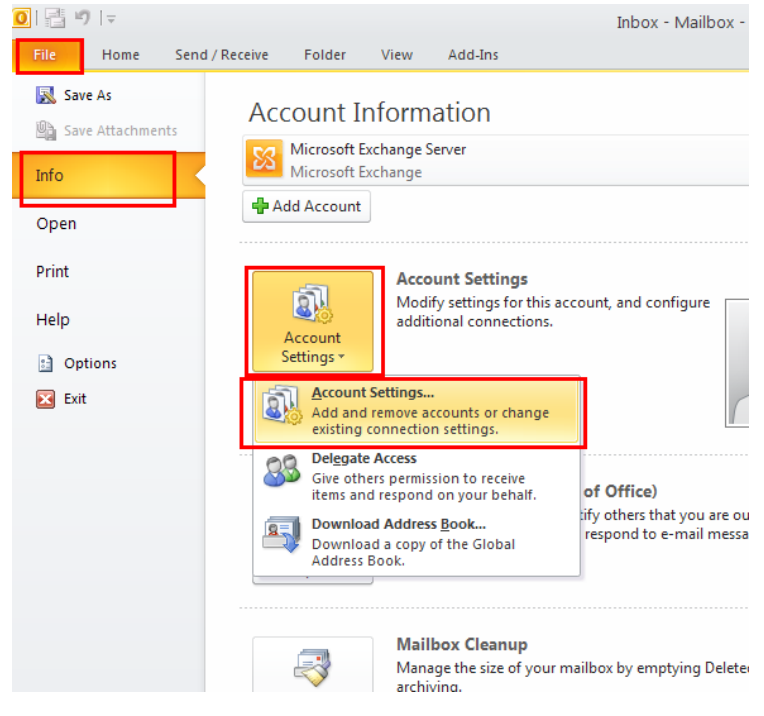

Page 1 of 12

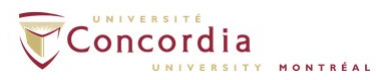

Click on **New** to add a new IMAP account

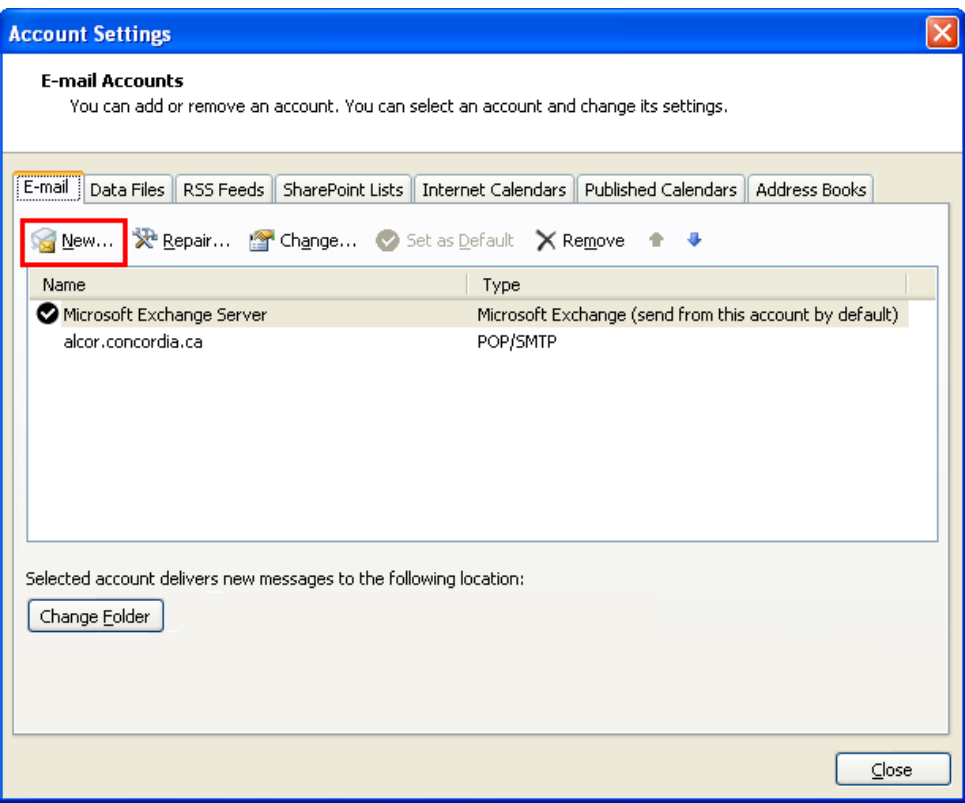

- Select **E-mail Account**
- Click **Next**

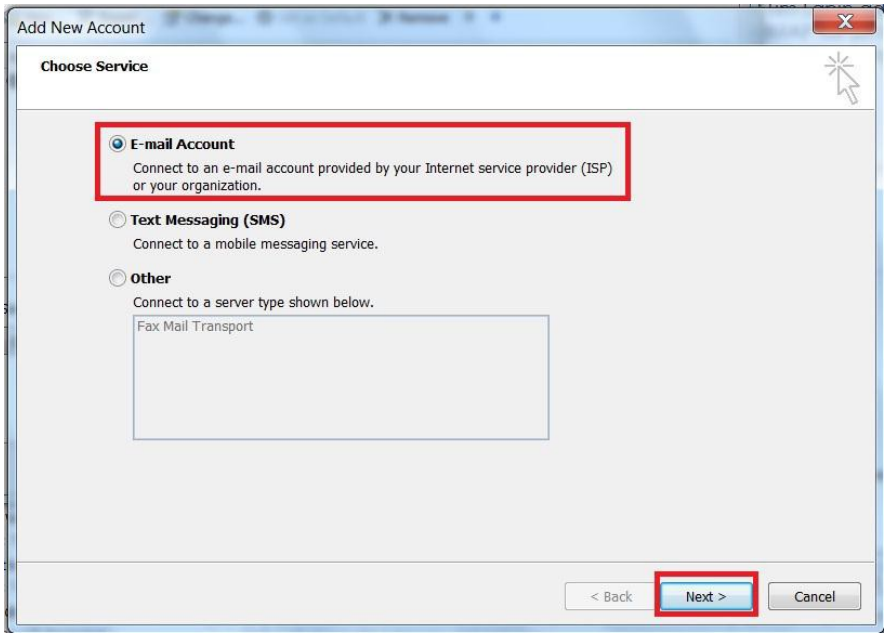

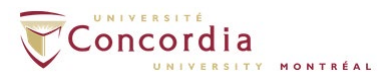

- Select **Manually configure serversettings or additional server types**
- Click **Next**

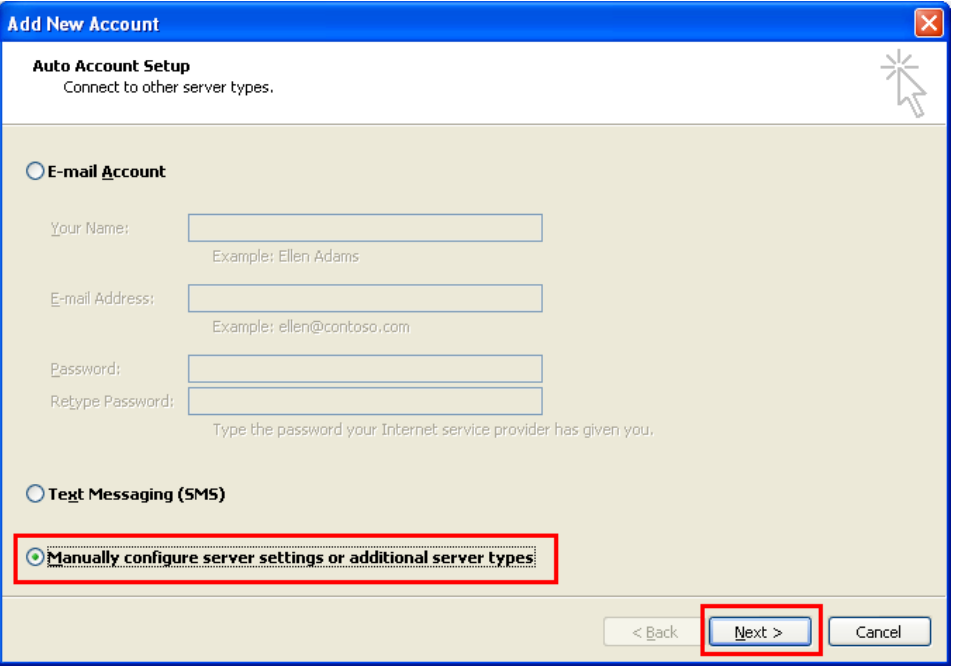

- Select **Internet E-mail**. If you are using *Outlook 2013* or *Outlook 2016*, please select **POP or IMAP** option.
- Click **Next**

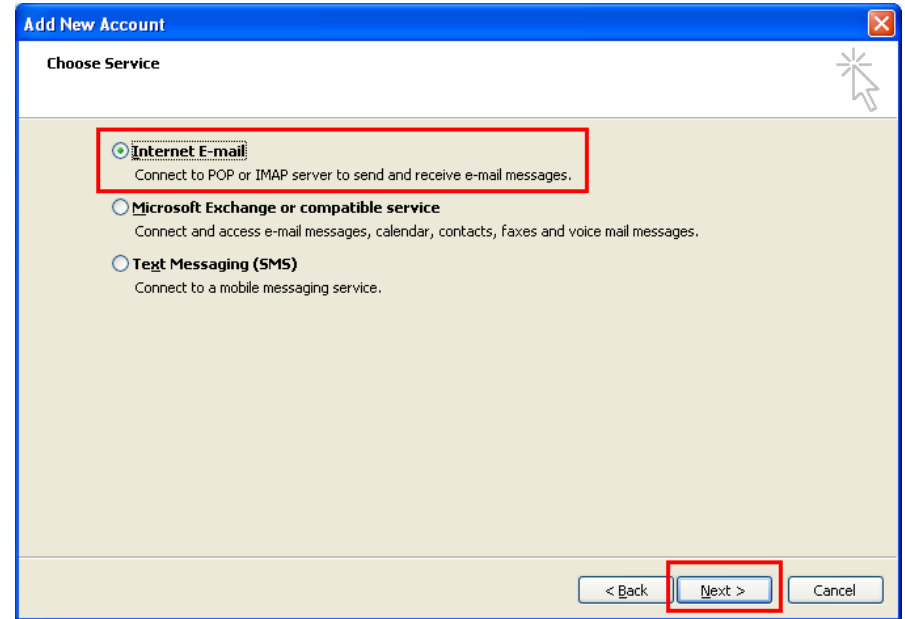

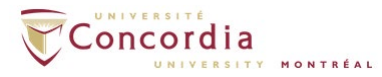

**Enter the following credentials: ((**If you do not know your MyConcordia portal netname and password, please contact the IITS Service Desk at help@concordia.ca or extension **7613))**

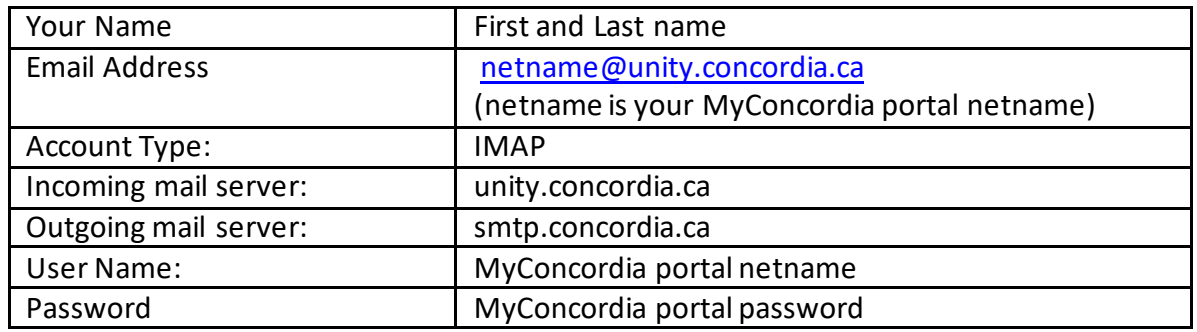

- *Check off Remember Password*
- *Click on More Settings…*

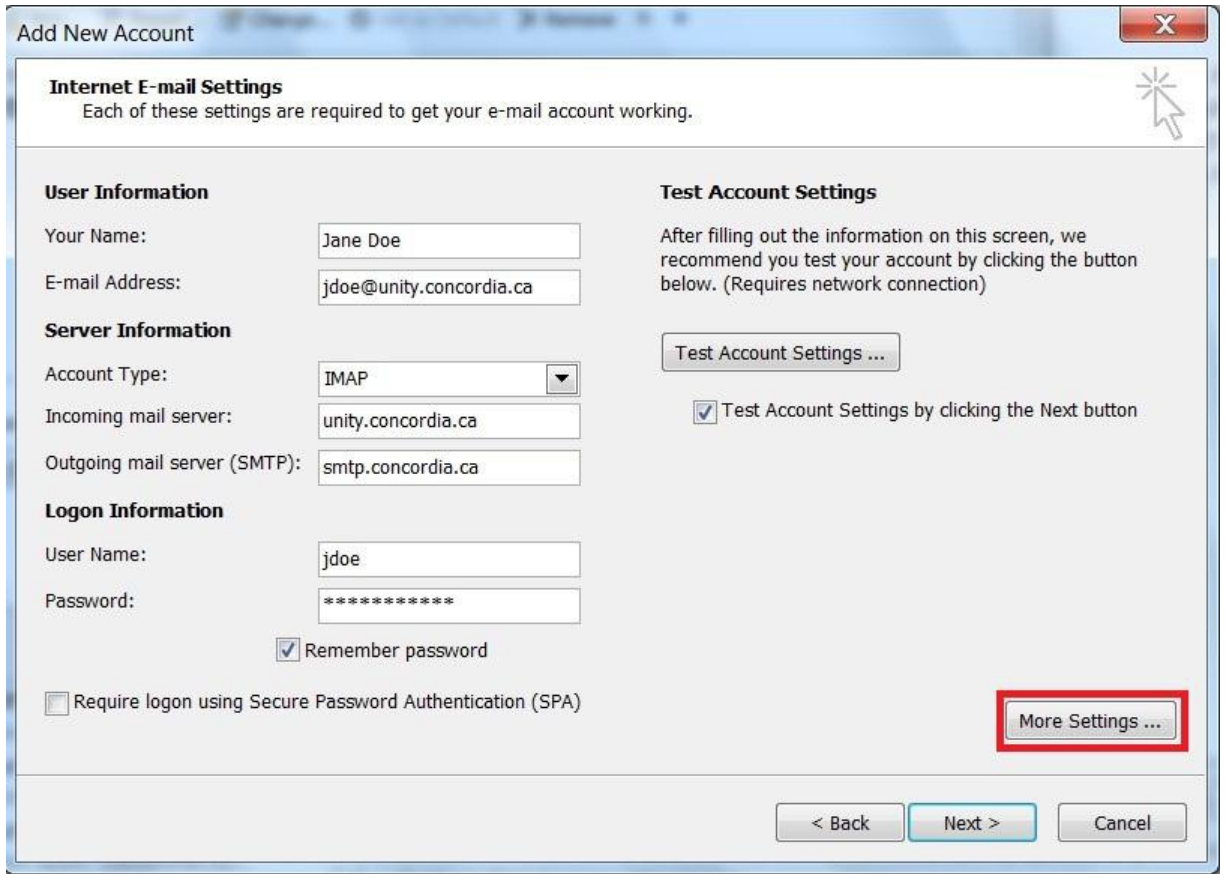

 Click on **Advanced Tab**, and in the Server Port Number section, change the port number to **993**, and select **SSL** as the type of encrypted connection. Click on

Page 4 of 12

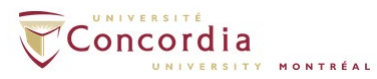

### **'Ok'** and return to the previous interface.

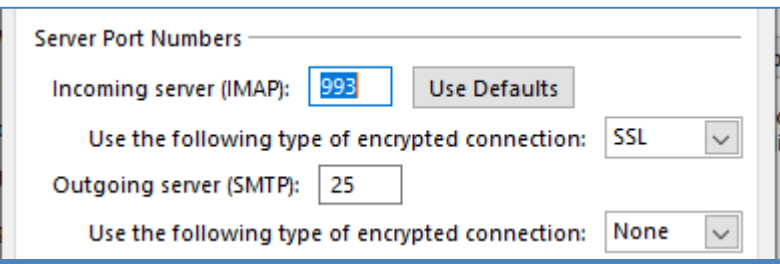

#### Click on **Next**

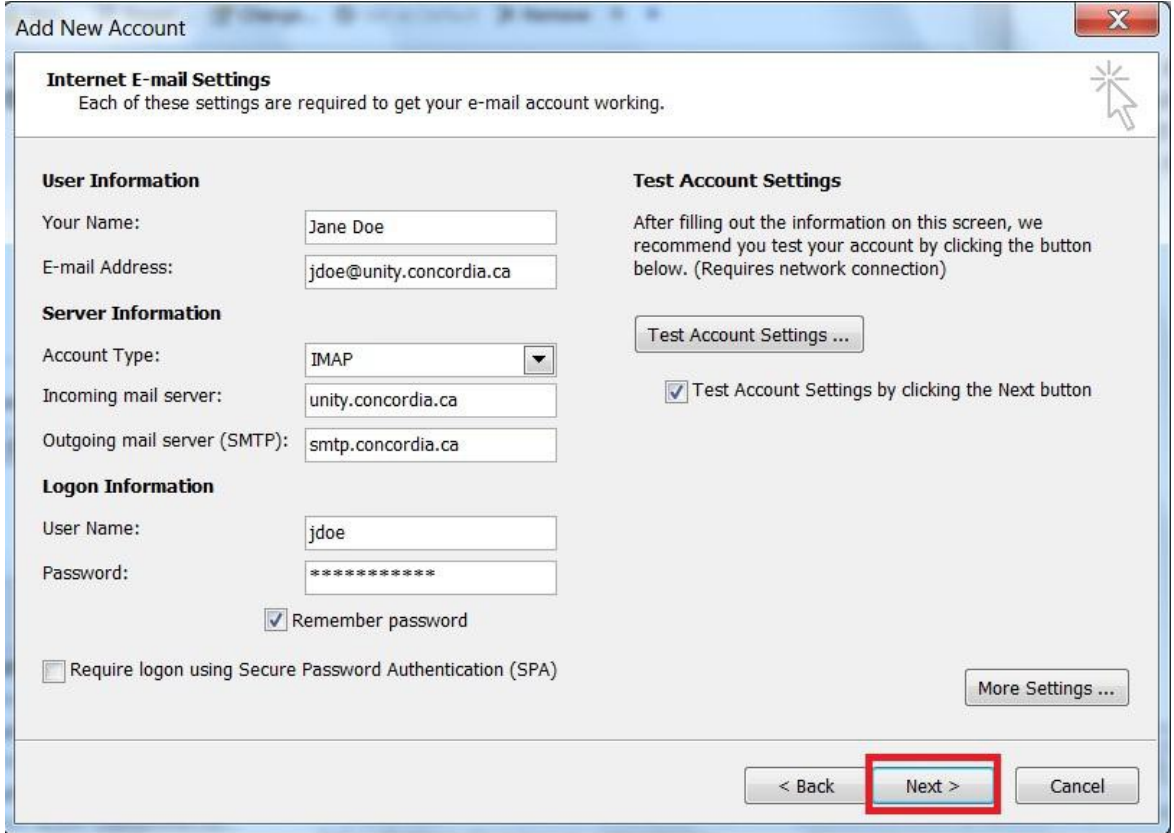

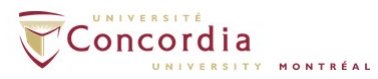

The system will verify your account settings

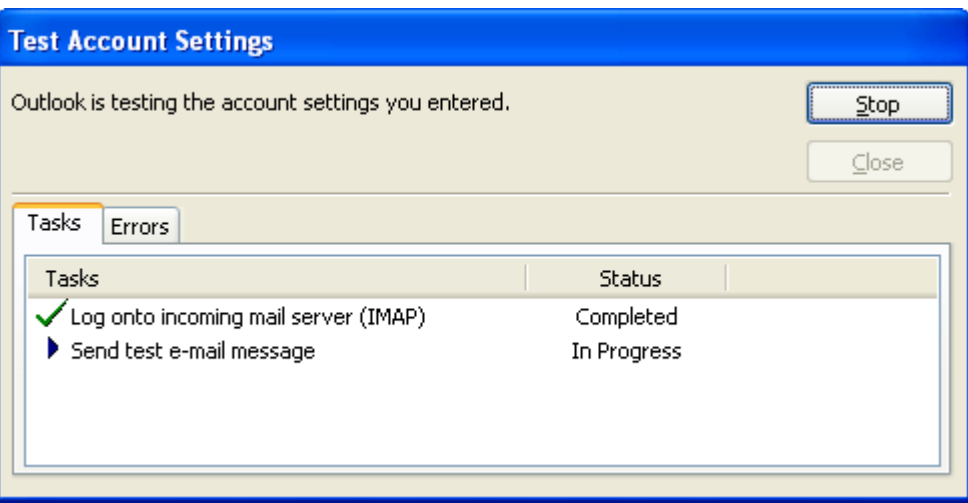

Once the verification is successful, click **Close**

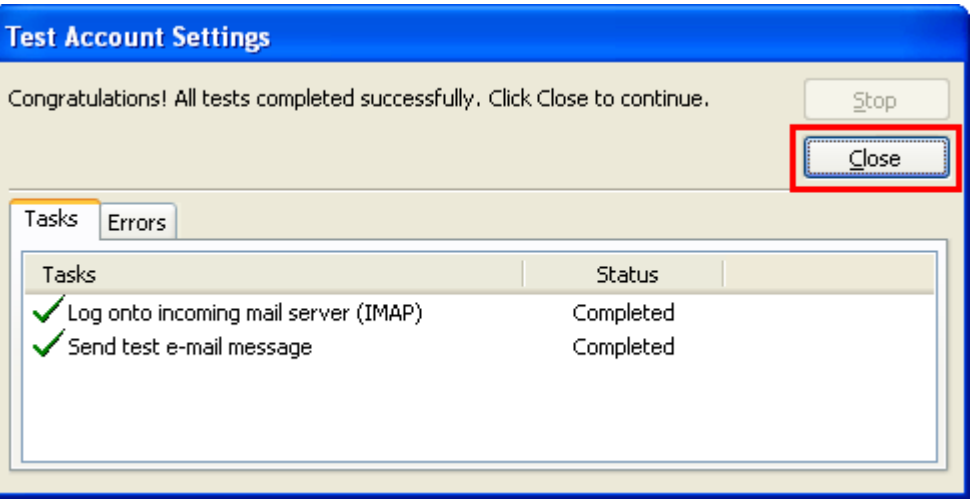

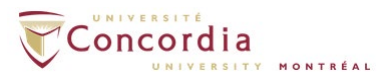

Click **Finish**

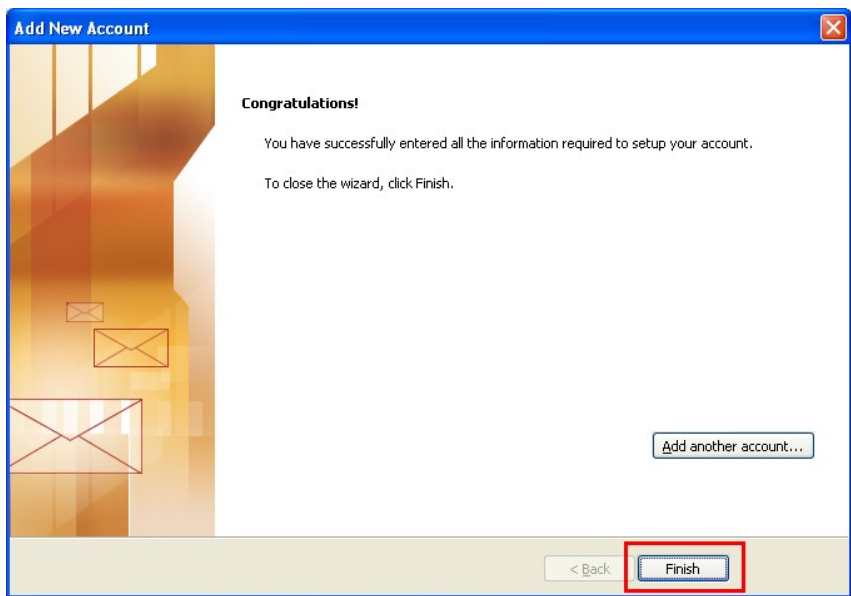

• Go back to the **Account Settings** again and double Click the account which you set just now.

*[jdoe@unity.concordia.ca](mailto:jdoe@unity.concordia.ca)*

• Click on **More Settings**

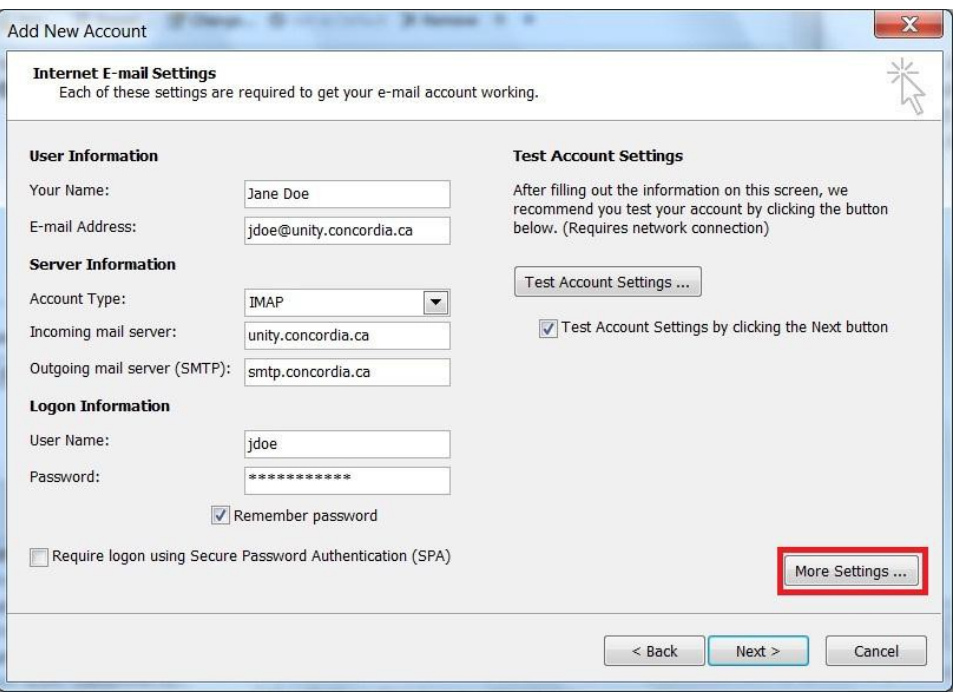

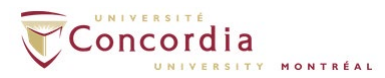

- Underthe **General**tab, change the Mail Account to read **VOICEMAIL**
- Click on the **Deleted Items** tab. If you are using *Outlook 2013* or *Outlook 2016*, please click on the **Advanced** Tab.

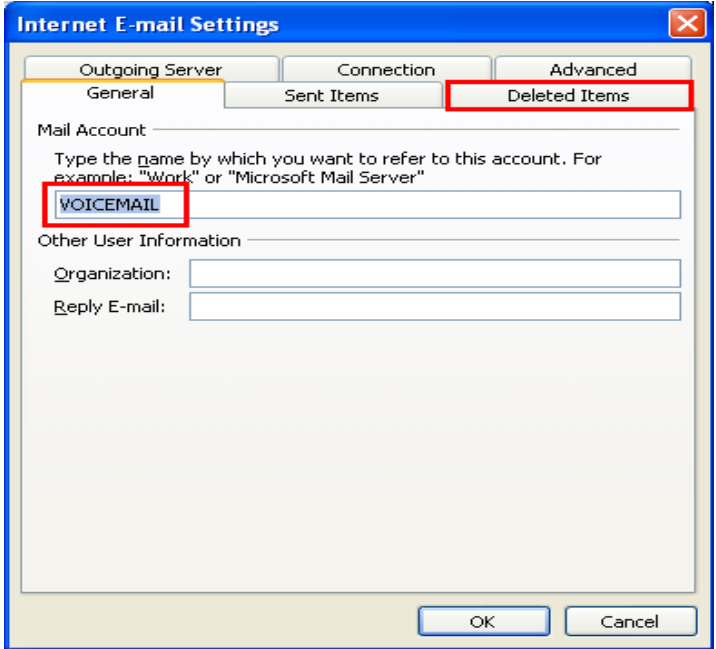

- Select **Mark items for deletionbut do not move them automatically**
- Click **OK**

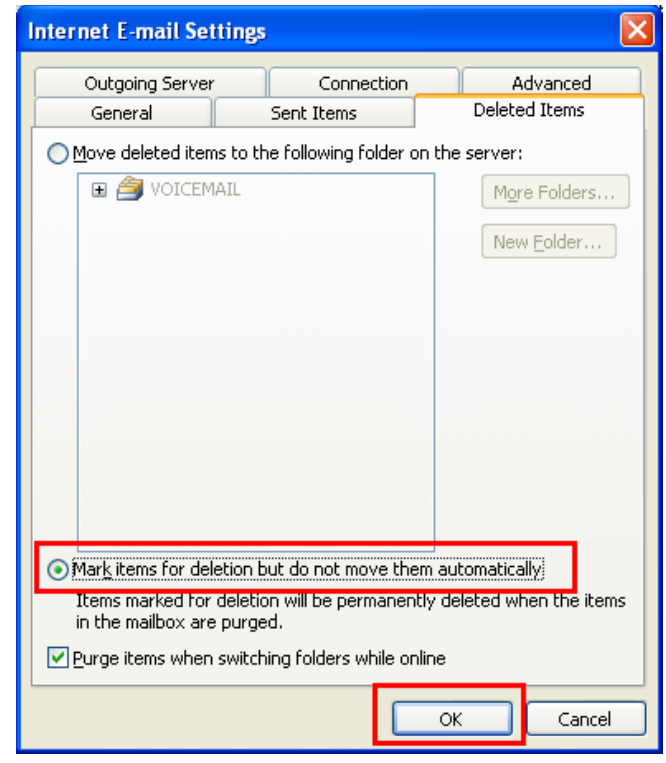

Page 8 of 12

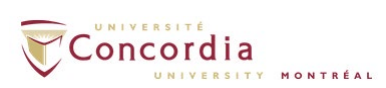

- The IMAP will create a folder called **VOICEMAIL**
- It will be at the bottom of the folder list in Outlook
- If you don't see the folder right away, log out of Outlook and then log back in again for the changes to appear

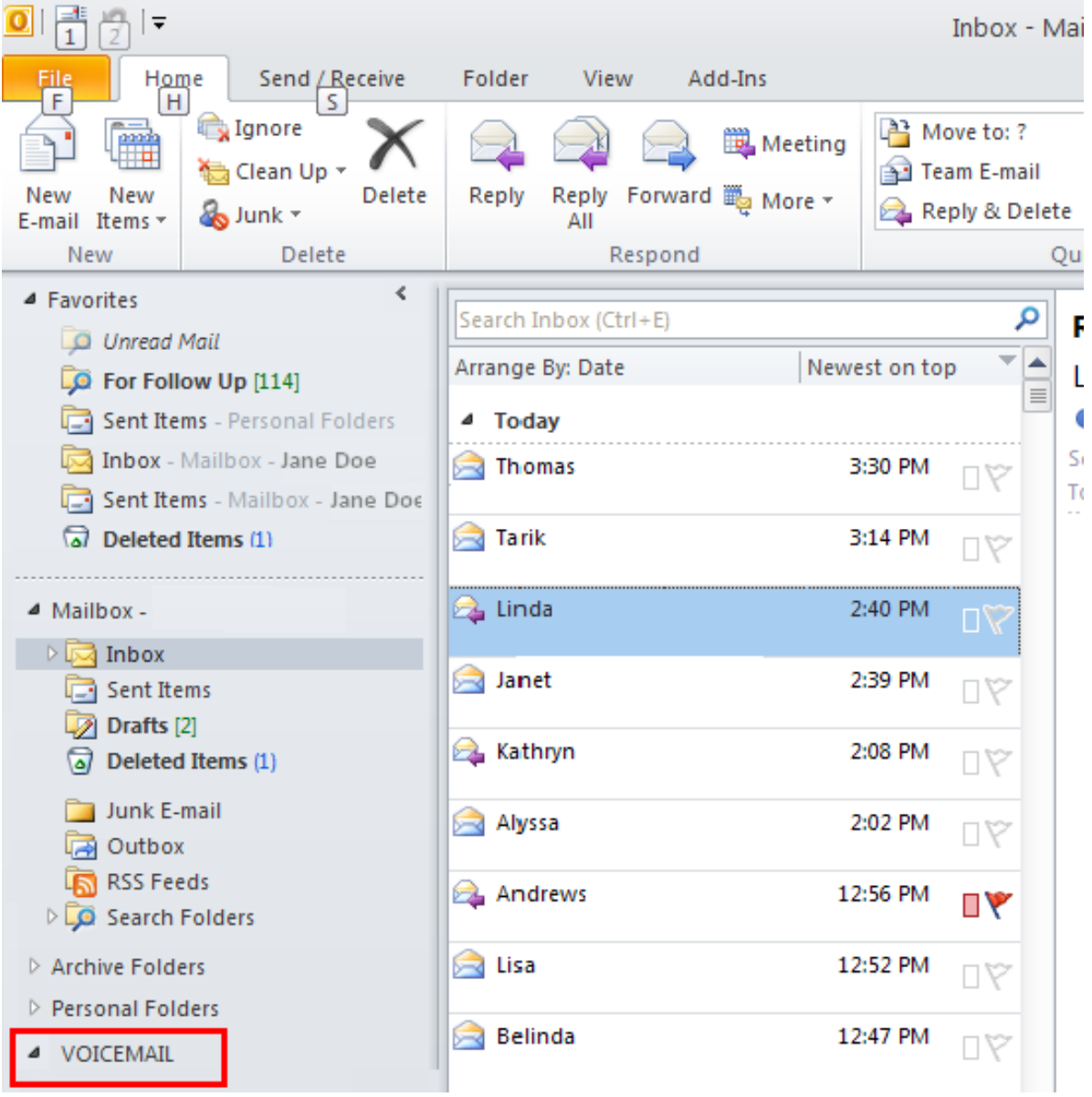

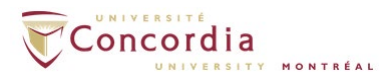

- Click on the arrow sign next to the folderfor **VOICEMAIL** to view the **Inbox** sub folder.
- **From there, the voice-mail messages will be available**
- We recommend dragging and dropping a copy of the **VOICEMAIL** Inbox sub folder to the Favorite Folders
- This will make the folder more visible and easier to access

\**Note:Drag the Inbox subfolder,NOT the VOICEMAIL folder.*

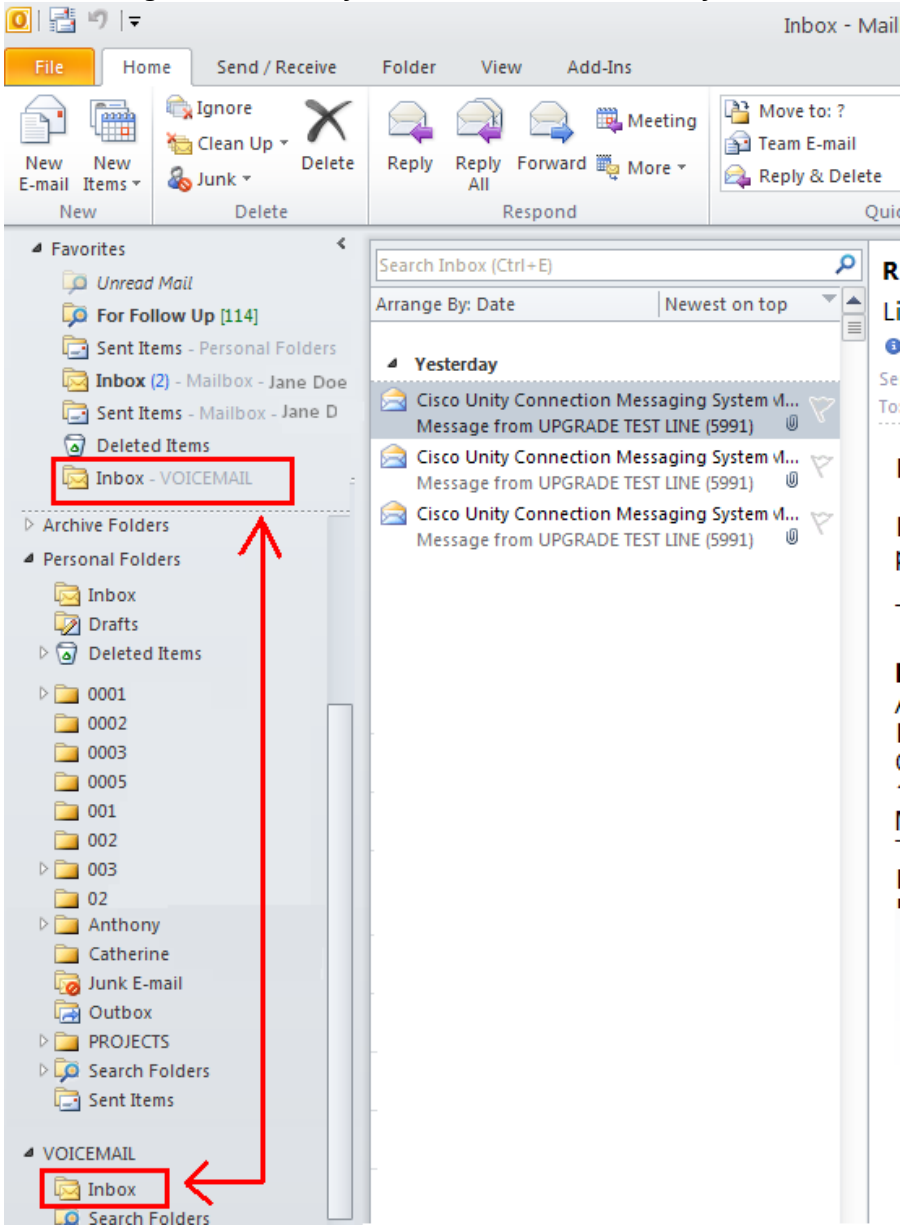

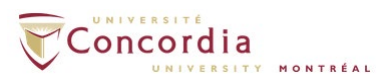

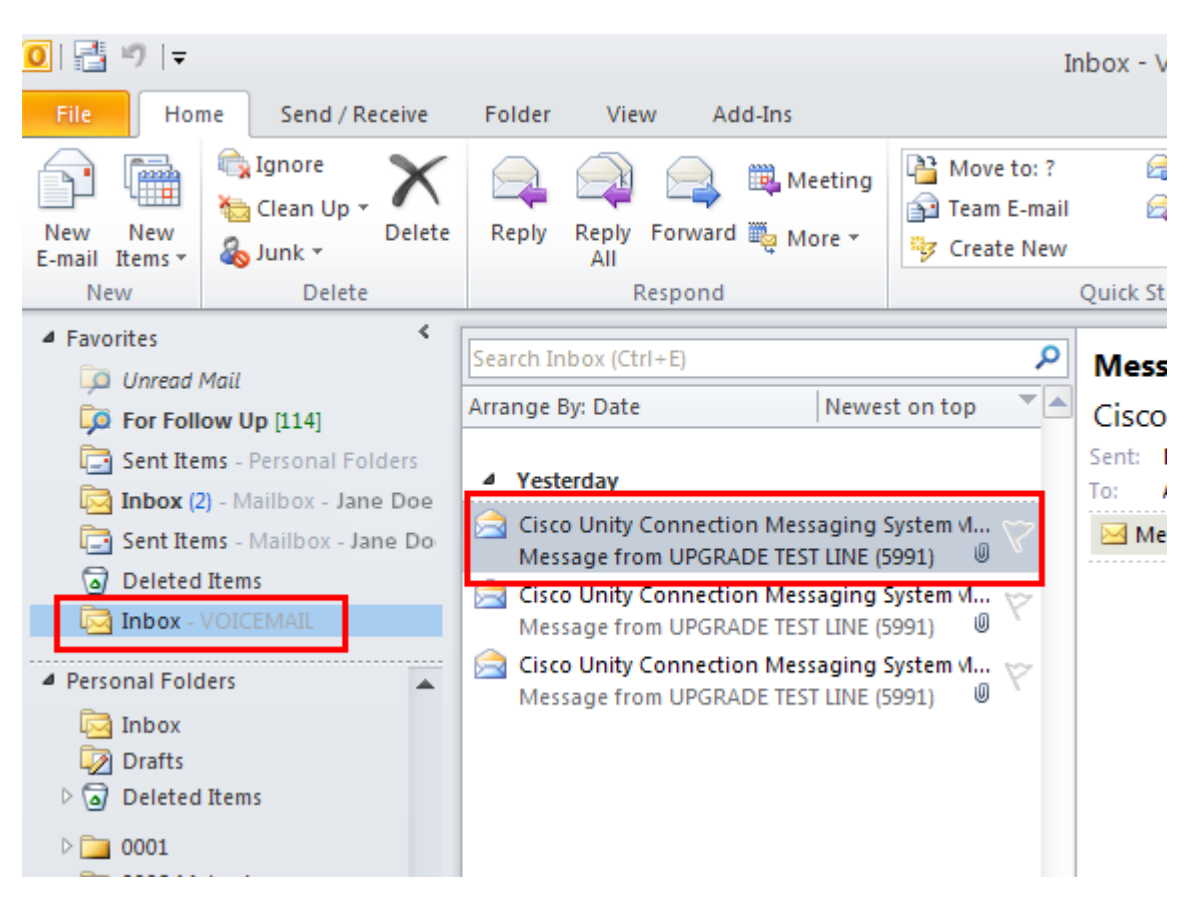

Highlight or click on the email with the voicemail attachment

- To listen to the voice-mail message, double click on the VoiceMessage.wav attachment in the email message.
- **The message should play on Windows Media Player or the default Media** player on your computer

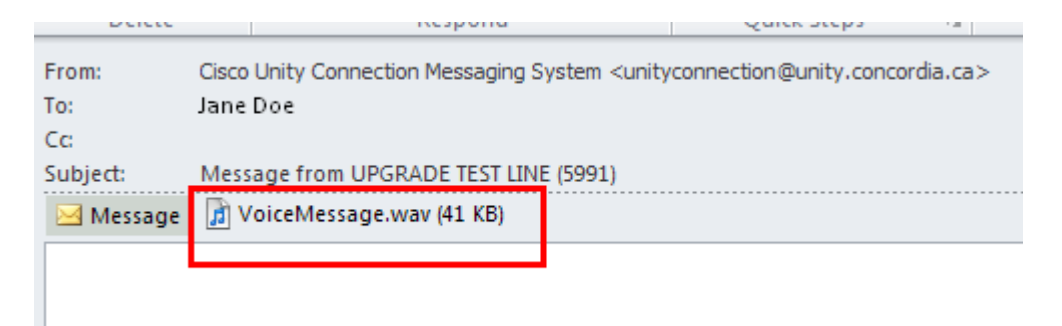

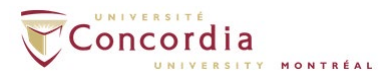

## **DELETING VOICE-MAIL MESSAGES IN IMAP**:

You can delete your voice-mail messages from the IMAP folder VOICEMAIL the same way you delete email messages.

- Highlight the IMAP voice-mail message you wish to delete
- Click on **Delete**
- Once you delete the message, it should be removed
- You do not need to purge delete the message

#### *IMPORTANT TO NOTE:*

*If you delete a message fromyour VOICEMAIL folder, you also delete the voice-mail message from the phone. The two are connected.*

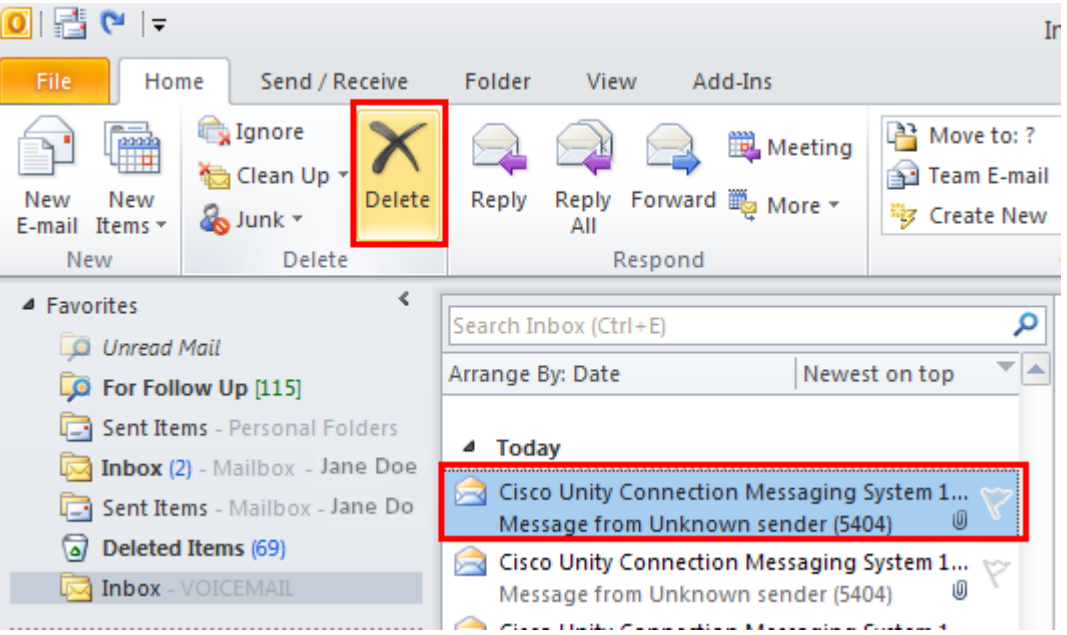